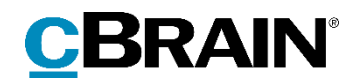

# **F2** cPort

Version 9

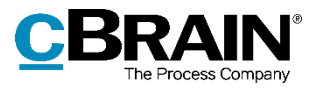

### Indholdsfortegnelse

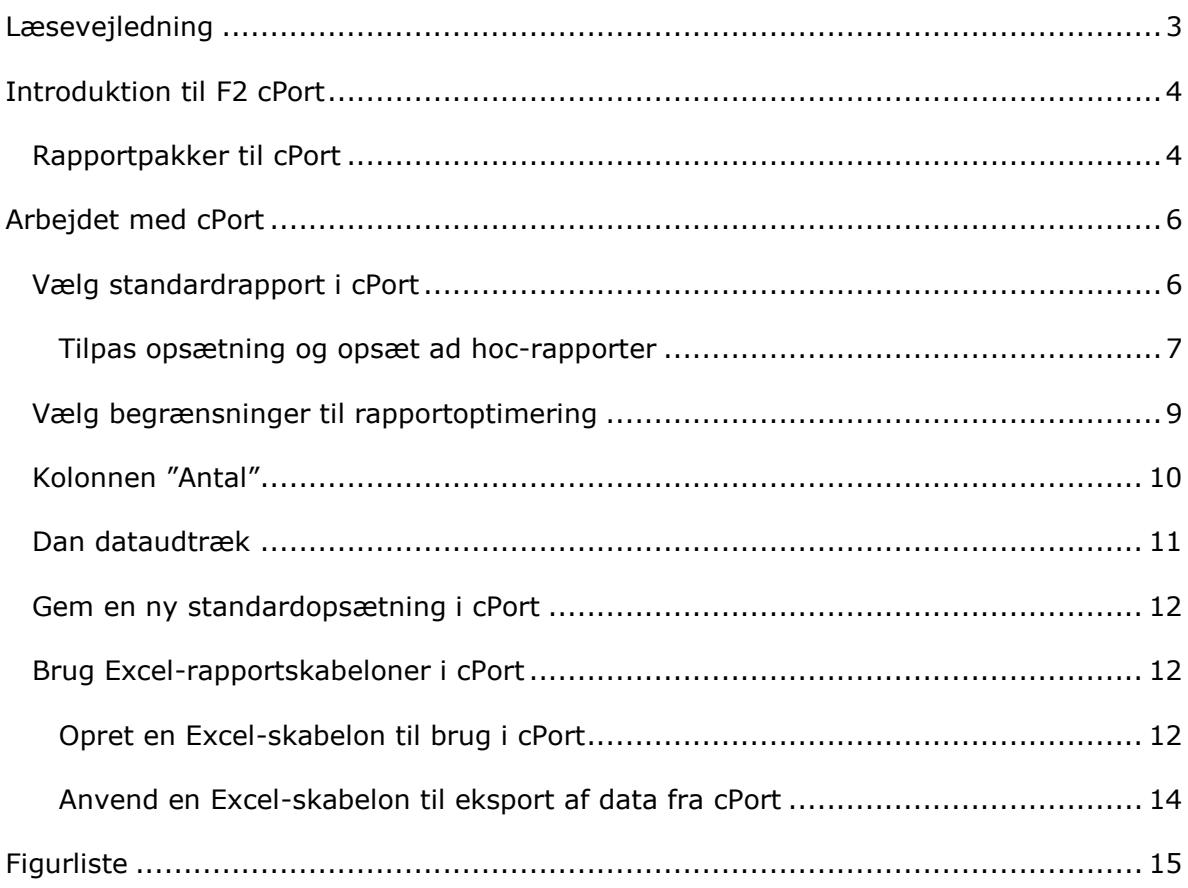

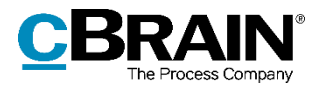

# <span id="page-2-0"></span>**Læsevejledning**

Denne manual henvender sig til brugere af F2 cPort.

Foruden en kort introduktion til F2 cPort indeholder manualen også en generel beskrivelse af funktionalitet, som stemmer overens med best practice for digitale arbejdsgange.

Manualen tager udgangspunkt i en opsætning af F2, hvor samtlige tilkøbsmoduler er slået til. Brugere kan derfor opleve, at deres F2 ser anderledes ud end den, der gennemgås i denne manual, afhængigt af hvilke tilkøbsmoduler den enkelte organisation har inkluderet i sin F2-løsning.

Manualen er skrevet sådan, at gengivelse af kommandoer er markeret med **fed**. Kommandoer er de knapper, der klikkes på. Henvisninger til felter og lister i F2 står i "citationstegn".

Referencer til andre afsnit i denne manual og referencer til øvrig dokumentation står i *kursiv.*

God fornøjelse!

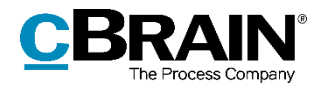

# <span id="page-3-0"></span>**Introduktion til F2 cPort**

F2 cPort er et rapporteringsværktøj, der kan bruges af brugere med privilegiet "Adgang til cPort" i F2. cPort bruges af organisationer til at trække data ud af F2. Disse data kan analyseres og danne grundlag for rapporter på tværs af tilgængelige informationer.

Udtræk og rapporter fra F2 cPort leverer et datagrundlag med målbare resultater, der eksempelvis kan danne grundlag for at optimere og følge op på en myndigheds specifikke arbejdsgange og -processer. Modulet kan også bruges til kontrol i forbindelse med datasikkerhed og sikring af, at uvedkommende ikke har haft uhensigtsmæssig adgang til data.

Det kan være udtræk som:

- Sagsbehandleres adgang til og handlinger på akter, dokumenter og sager i arkivet.
- Visninger og søgninger i partsregisteret.
- Antal af slettede akter og sager såvel som begrundelsen for deres sletning.
- Kvalitetssikring af akter og sager forud for afleveringer til Rigsarkivet.
- Rettidighed i forbindelse med behandling og besvarelse af bestillinger.

Data udtrækkes direkte fra F2's brugerflade og kan herfra eksporteres til Excel. Processen gennemgås i denne manual.

#### <span id="page-3-1"></span>**Rapportpakker til cPort**

I forbindelse med installation af F2 cPort definerer organisationen, hvilke typer af data der skal kunne trækkes ud af F2. Det sker gennem rapportpakker, hvor nogle installeres sammen med cPort, mens andre kan tilkøbes. Rapportpakkerne er som følger:

- cPort Analyse er en standardpakke og leveres med installationen af F2 cPort. Pakken indeholder en række rapporter, der er designet til at udtrække generel data om akter og sager til diverse analyseformål. Rapportpakken er beskrevet i *F2 cPort Analyse – Rapportbeskrivelser*.
- cPort Kontrol er en standardpakke og leveres med installationen af F2 cPort. Pakken indeholder en række rapporter til sikkerhedsrelaterede data, så det er muligt at føre kontrol med disse. Rapportpakken er beskrevet i *F2 cPort Kontrol – Rapportbeskrivelser*.
- cPort LIS (Ledelsesrapportering) er en tilkøbspakke målrettet ledelsesrapportering med fokus på sagsbehandlingsprocessen og dens effektivitet. Rapportpakken er beskrevet i *F2 cPort LIS (Ledelsesrapportering) – Rapportbeskrivelser*.
- cPort LIS Bestilling er en tilkøbspakke, der udvider cPort LIS med rapporter om de typer bestillinger, der er installeret. Rapportpakken er beskrevet i *F2 cPort LIS (Bestilling) – Rapportbeskrivelser*. Læs mere om de forskellige typer

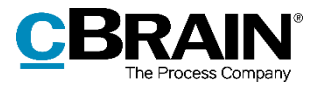

bestillinger i *F2 Bestilling – Brugermanual*, *F2 Koncernbestilling – Brugermanual* og *F2 Ekstern Bestilling – Brugermanual*.

 cPort LIS Godkendelser er en tilkøbspakke, der udvider cPort LIS med rapporter om godkendelsesforløb. Rapportpakken er beskrevet i *F2 cPort LIS (Godkendelser) – Rapportbeskrivelser*. Læs mere om godkendelsesforløb i *F2 Godkendelser – Brugermanual*.

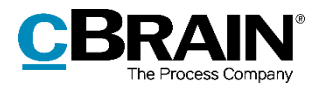

# <span id="page-5-0"></span>**Arbejdet med cPort**

cPort optræder som en integreret del af F2, når tilkøbsmodulet cPort aktiveres. Menupunktet **cPort** vil herefter optræde i F2's hovedvindue på fanen "Administrator".

Klik på **cPort** i båndet for at åbne dialogen "cPort". Her opsættes de rapporter, der ønskes at trække data ud til.

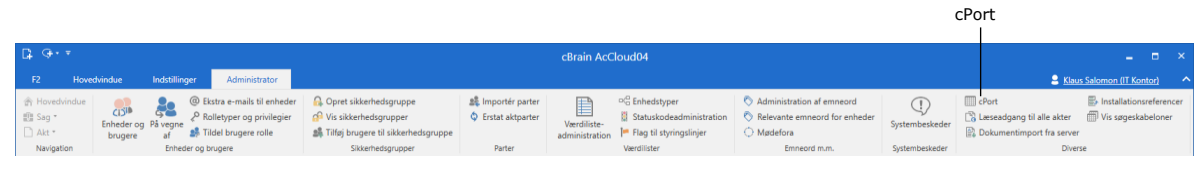

**Figur 1: Åbn cPort**

<span id="page-5-2"></span>Dataudtrækket laves ved at vælge en rapport, der er relevant for det ønskede indblik i data. Rapporten tilpasses med opsætning af kolonner og tilføjelse af begrænsninger, så kun relevant data udtrækkes. Til sidst dannes et udtræk enten i "cPort", i et nyt vindue eller i Excel. Processen gennemgås i de følgende afsnit.

## <span id="page-5-1"></span>**Vælg standardrapport i cPort**

Første skridt i processen er at vælge, hvilken rapport der ønskes anvendt. Til hver rapport er associeret et antal datafelter fra F2's database, der kan bruges som kolonner i rapporten.

Klik på feltet "Vælg rapport" for at åbne en dropdown-menu. Klik herefter på den rapport, som ønskes brugt til at danne dataudtrækket.

Det kan eksempelvis være udtræk på "Alle aktfelter", hvis der skal udtrækkes data om akters metadatafelter. En gennemgang af de forskellige standardrapporter, deres indhold og deres formål kan findes i *F2 cPort Analyse – Rapportbeskrivelser* og *F2 cPort Kontrol - Rapportbeskrivelser.*

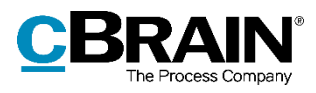

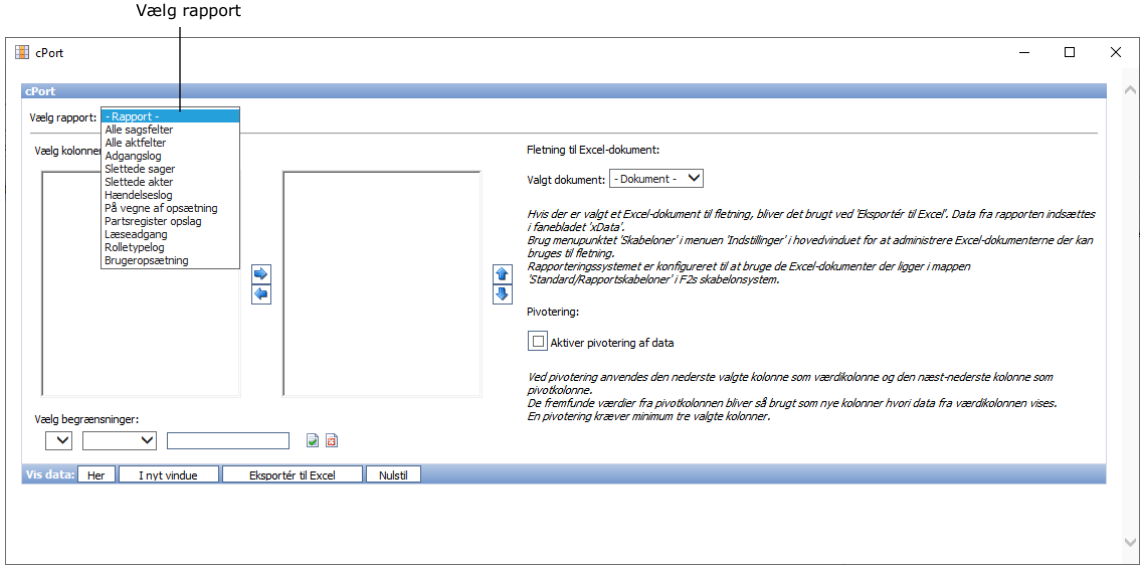

**Figur 2: Vælg rapport**

<span id="page-6-1"></span>Når rapporten er valgt, vises alle kolonner, som er tilgængelige under denne rapport. En foruddefineret rapportopsætning kan vælges ved at klikke på feltet "Opsætning".

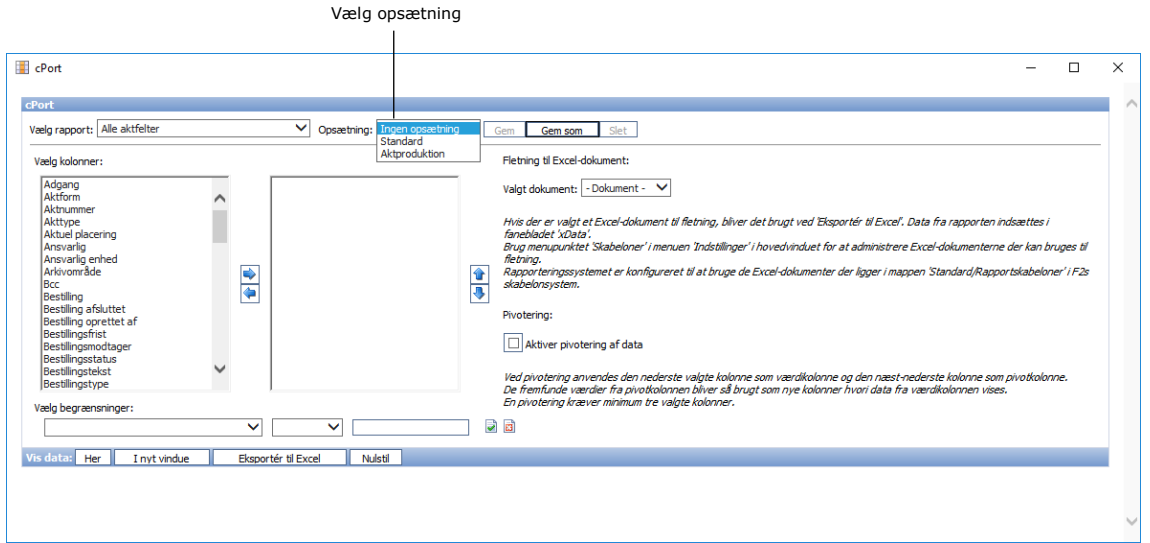

**Figur 3: Vælg rapportopsætning**

#### <span id="page-6-2"></span><span id="page-6-0"></span>**Tilpas opsætning og opsæt ad hoc-rapporter**

Det er også muligt at ændre de kolonner, der indgår i en opsætning, og generere ad hoc-rapporter. Det vil sige rapporter, som ikke findes prædefineret under opsætning. Det er både muligt at tilpasse en eksisterende rapportopsætning valgt under

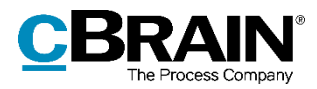

"Opsætning" og at starte fra bunden ved i stedet at vælge "Ingen opsætning". Med dette udgangspunkt vælges de kolonner, der skal indgå i rapporten.

Under området "Vælg kolonner" er der to arbejdsområder. Området til venstre indeholder de kolonner, som kan tages med i et givent udtræk, mens området til højre som udgangspunkt er tomt. Hvis en rapportopsætning er valgt, vil området til højre indeholde de kolonner, der indgår i opsætningen. Se figuren nedenfor.

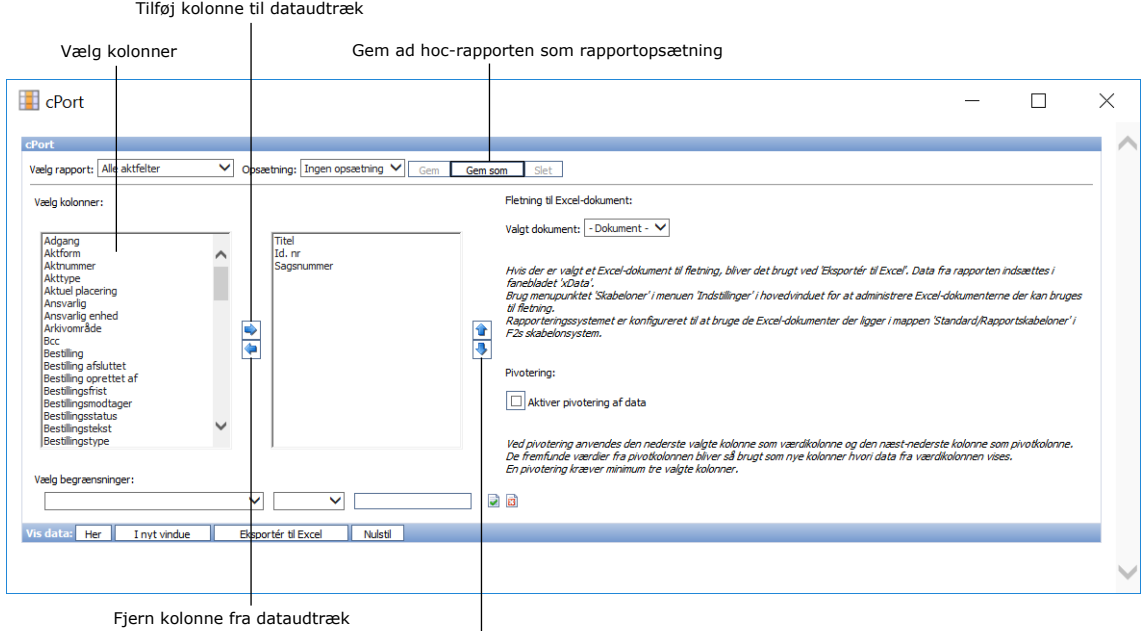

Bestem rækkefølgen på kolonnerne med de to pile

**Figur 4: Opsætning af ad hoc-rapporter**

<span id="page-7-0"></span>Klik på en ønsket kolonne og derefter på pileikonet  $\rightarrow$  for at tilføje det som en kolonne til den ønskede rapport. Den valgte kolonne flyttes til arbejdsområdet til højre og bliver på den måde inkluderet i dataudtrækket. Gentag processen, indtil alle ønskede kolonner er valgt og står i arbejdsområdet til højre. Kolonnen kan fjernes igen med pileikonet  $\leftarrow$ .

Det er også muligt at tilføje eller fjerne flere kolonner på én gang. Hold Ctrl eller Shift nede, mens kolonnerne markeres.

Rækkefølgen af de valgte kolonner kan ændres. Det gøres ved at klikke på en kolonne i det højre arbejdsområde og herefter på pileikonerne  $\uparrow$  og  $\downarrow$  alt efter den ønskede position i rapporten. Jo højere på listen, kolonnen står, jo længere til venstre vil den optræde i udtrækket. Udtrækket sorteres automatisk alfabetisk, numerisk eller kronologisk efter den kolonne, der står længst til venstre.

Skal ad hoc-rapportens opsætning genanvendes, kan den med fordel gemmes som en ny standardopsætning. Læs mere i afsnittet *[Gem en ny standardopsætning i cPort.](#page-11-0)*

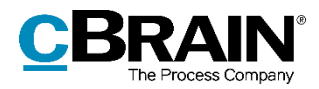

## <span id="page-8-0"></span>**Vælg begrænsninger til rapportoptimering**

Der kan lægges forskellige begrænsninger på dataudtrækket til rapporten. Dette er nyttigt i forhold til at præcisere rapportens resultater yderligere.

Begrænsninger tilføjes ved at vælge den kolonne, der skal fungere som begrænsning, fra dropdown-menuen under området "Vælg begrænsninger". Se figuren nedenfor.

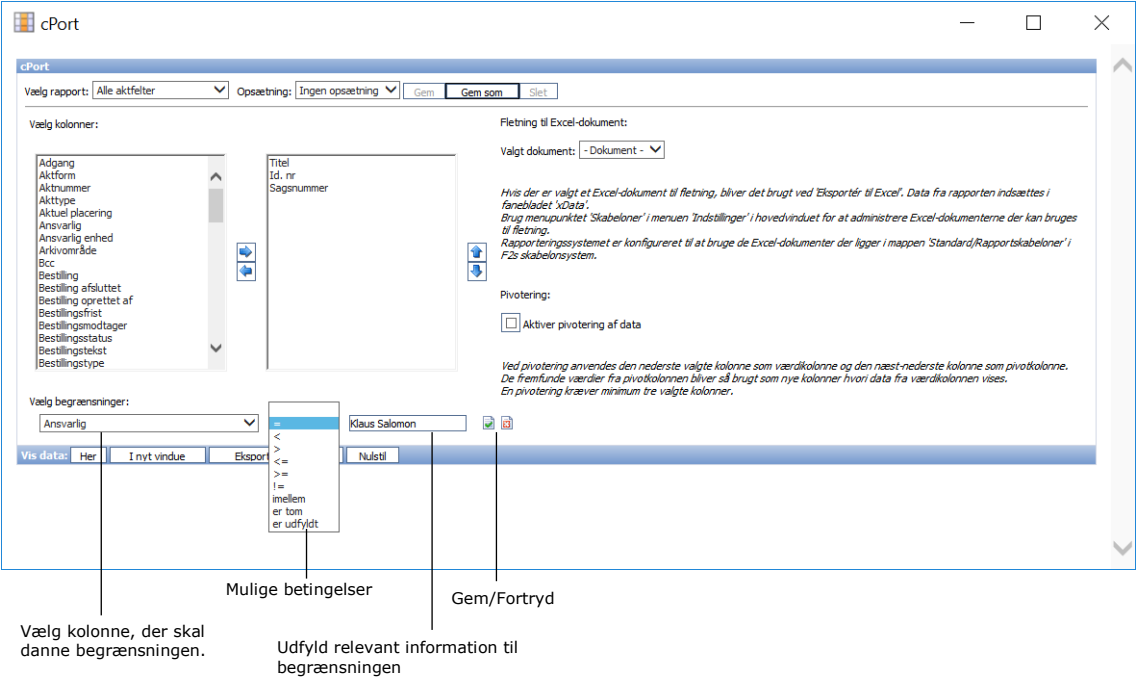

**Figur 5: Vælg begrænsning af rapportresultater**

<span id="page-8-1"></span>Herefter vælges betingelsen for begrænsningen fra den næste dropdown-menu. Til sidst udfyldes det sidste felt med relevant information afhængigt af, hvilken kolonne og begrænsning der er valgt.

Begrænsningen gemmes ved at klikke på gem-ikonet. Indtastningerne kan fortrydes igen med et klik på fortryd-ikonet.

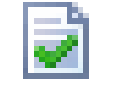

<span id="page-8-3"></span>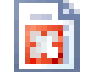

<span id="page-8-2"></span>**Figur 6: Gem Figur 7: Fortryd**

Når begrænsningen er gemt, vises den under "Vælg begrænsninger". Herefter kan yderligere begrænsninger tilføjes.

I eksemplet nedenfor er følgende begrænsninger tilføjet:

- $\bullet$  Ansvarlig på akten = Klaus Salomon
- Oprettelsesdato på akten imellem 1. januar 2021 og 1. juli 2021

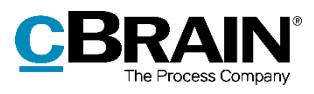

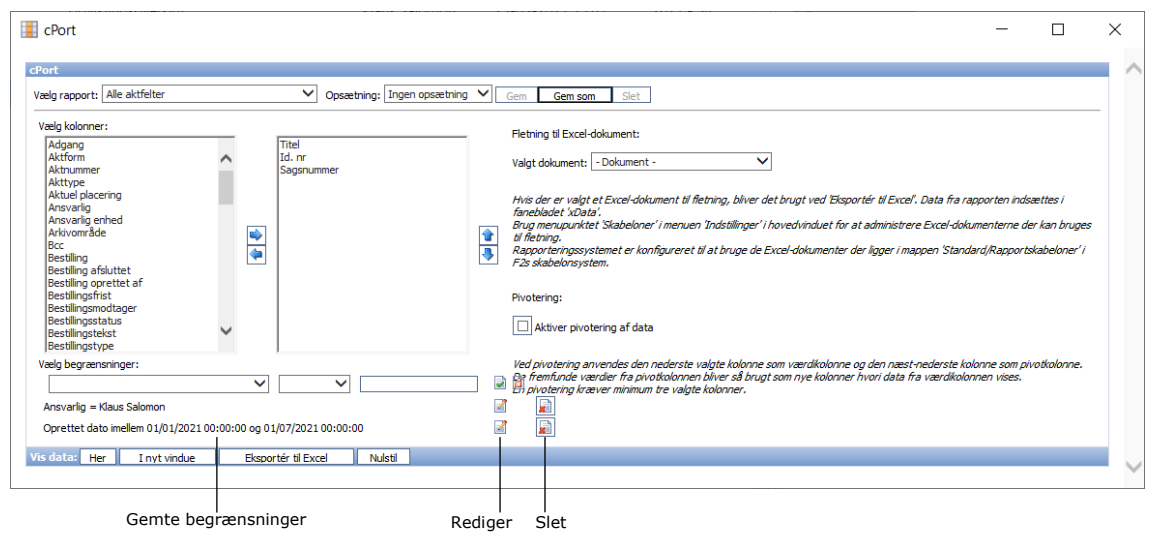

**Figur 8: Gemte begrænsninger**

<span id="page-9-1"></span>Skal en begrænsning redigeres, efter den er gemt, klikkes på rediger-ikonet. Det er også muligt at slette begrænsningen helt igen ved at klikke på slet-ikonet. **Figur 9: Redigér Figur 10: Slet**

<span id="page-9-2"></span>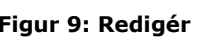

<span id="page-9-3"></span>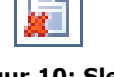

# <span id="page-9-0"></span>**Kolonnen "Antal"**

I mange af rapporterne indgår kolonnen "Antal", der akkumulerer resultater. Denne kolonne er brugbar i specifikke tilfælde, hvor udtrækket skal bruges til statistik over det samlede antal identisk data i databasen. Det er derfor ikke hensigtsmæssigt at udtrække både "Antal" og kolonner, der kan forventes at være udfyldt med unik data, eksempelvis kolonner med datoer, som viser tidspunktet inklusiv minut- og sekundtal.

Et eksempel på, hvordan "Antal" kan bruges: Chefen for HR, Hans, ønsker statistik over, hvem der har håndteret rekrutteringssager i hans afdeling det sidste kalenderår. Hans får derfor lavet et udtræk fra cPort med rapporten "Alle sagsfelter", hvor en ad hoc-opsætning bruges.

Følgende kolonner er relevante for Hans og tilføjes til rapporten:

- Ansvarlig
- **Status**
- Antal

Kolonnen "Antal" vil vise Hans, hvor mange henholdsvis igangværende og afsluttede sager, hver ansvarlig har. Udtrækket vil dog give et alt for bredt udsnit af data, og Hans tilføjer derfor følgende begrænsninger til opsætningen:

- $\bullet$  Ansvarlig enhed = HR
- $\bullet$  Emneord = Rekruttering

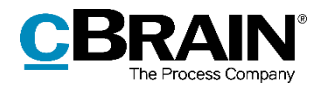

Oprettet dato mellem 01.01.2021 og 31.12.2021

På den måde er det kun de relevante sager, der bliver regnet med. Udtrækket vil eksempelvis kunne vise Hans, at hans medarbejder, Hanne, på udtrækstidspunktet har 2 igangværende rekrutteringssager og afsluttet 7 i år 2021.

#### <span id="page-10-0"></span>**Dan dataudtræk**

Når udtrækket skal dannes, kan det vises på tre forskellige måder ved klik på:

- **Her**, som viser data direkte i dialogen "cPort".
- **I et nyt vindue**, som viser data i et nyt vindue.
- **Eksportér til Excel**, som viser data i et Excel-ark, der kan åbnes og gemmes lokalt på computeren.

Derudover kan rapportopsætningen nulstilles ved klik på **Nulstil**.

I eksemplet nedenfor er dataudtrækket vist direkte i dialogen "cPort".

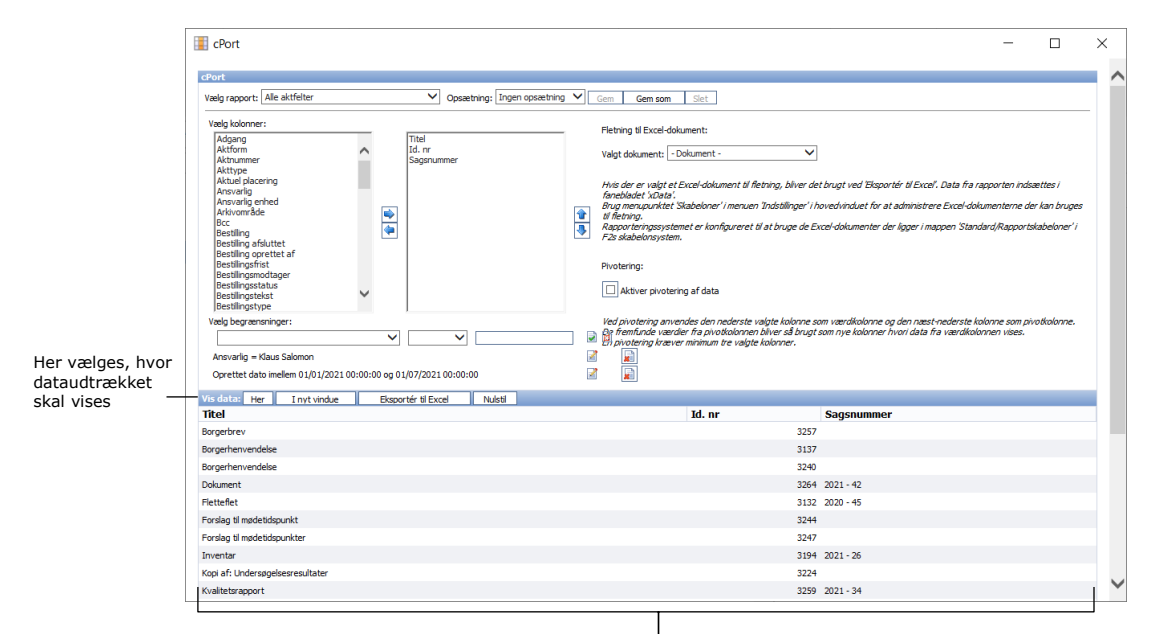

Dataudtrækket vist direkte i dialogen "cPort"

**Figur 11: Eksempel på dataudtræk**

<span id="page-10-1"></span>Det er muligt at danne et nyt dataudtræk, for eksempel hvis der ændres i begrænsninger eller kolonner.

Rapportopsætningen kan gemmes som en standardopsætning ved at klikke på **Gem** eller **Gem som** øverst i dialogen. Læs mere i det følgende afsnit *[Gem en ny](#page-11-0)  [standardopsætning i cPort](#page-11-0)*. På denne måde kan opsætningen bruges igen en anden gang.

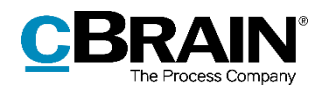

### <span id="page-11-0"></span>**Gem en ny standardopsætning i cPort**

Det er muligt at navngive rapportopsætninger og gemme dem til fremtidig brug. Det kan for eksempel være nyttigt, hvis en opsætning skal anvendes løbende.

Udgangspunktet for en ny opsætning kan være en eksisterende, som ændres og herefter gemmes. Det gøres med enten **Gem**, som overskriver den eksisterende opsætning, eller **Gem som**, der giver mulighed for at gemme den som en ny standardopsætning under et andet navn.

Udgangspunktet kan også være en ad hoc-rapport, altså en rapport med opsætningen "Ingen opsætning". Efter valg af kolonner og eventuelle begrænsninger gemmes opsætningen med klik på **Gem som**, hvor den nye standardopsætning navngives.

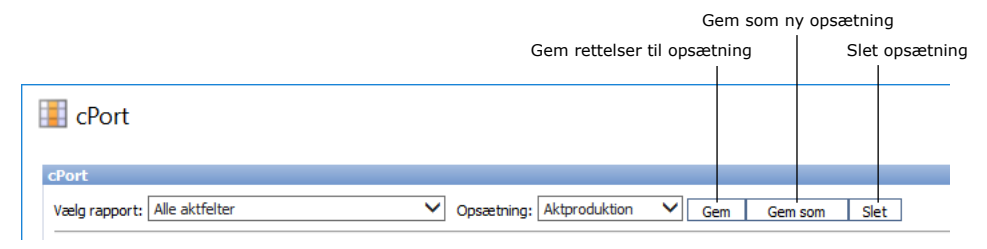

**Figur 12: Gem ny rapportopsætning**

### <span id="page-11-3"></span><span id="page-11-1"></span>**Brug Excel-rapportskabeloner i cPort**

cPort giver mulighed for brug af Excel-skabeloner til dataudtræk. Brugen består både af oprettelse af skabeloner med udgangspunkt i rapportopsætninger og af eksport af data til Excel-dokumenter. Dette kan være relevant, hvis der løbende skal udtrækkes data, som skal præsenteres i et bestemt format.

Gemte Excel-skabeloner kan vælges i dialogen "cPort", inden udtrækket eksporteres til Excel. Læs mere i afsnittet *[Anvend en Excel-skabelon til eksport af data fra cPort](#page-13-0)*.

Udgangspunktet er en Excel-skabelon, som indeholder den ønskede kolonneopsætning på et faneblad med navnet "xData" og eventuel pivotering af data. Denne Excelskabelon skal oprettes via dialogen "cPort" efter beskrivelsen i næste afsnit og lægges sammen med øvrige F2-skabeloner under "Standard" i mappen "Rapportskabeloner". Mappen skal oprettes af en bruger med privilegiet "Skabelonadministrator", hvis den ikke findes i forvejen. Læs mere om tilføjelse af skabeloner i brugermanualen *F2 Desktop – Indstilling og opsætning*.

#### <span id="page-11-2"></span>**Opret en Excel-skabelon til brug i cPort**

Først vælges den rapport, skabelonen skal oprettes til, i dialogen "cPort". Opsæt en standard- eller ad hoc-rapport på samme måde, som beskrevet tidligere i *[Vælg](#page-5-1)  [standardrapport i cPort](#page-5-1)*. Kun kolonnerne og deres rækkefølge har betydning for skabelonen, da cPort bruger kolonnernes navne til at skrive dataudtræk korrekt ind i skabelonen.

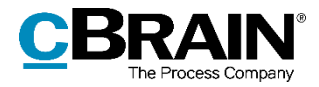

Vælg, om skabelonen skal oprettes som en pivottabel med udgangspunkt i de to nederste kolonner. Opsætningen skal inkludere mindst tre kolonner, før tabellen kan pivoteres.

Klik på **Eksportér til Excel**, og åbn filen. Herfra tilpasses Excel-filen til det ønskede layout, hvilket inkluderer eventuel opsætning af pivottabeller. Det er her vigtigt ikke at ændre i kolonnetitlerne eller deres rækkefølge, da dette vil forhindre cPort i at bruge skabelonen.

Omdøb Excel-fanen fra "Data" til "xData", så cPort kan identificere fanen, dataene skal gemmes på. Det har ingen betydning, om der står eksisterende data i skabelonens kolonner, da cPort automatisk overskriver disse, når rapporten dannes. Gem filen lokalt som en almindelig Excel-fil med et relevant navn.

Gå tilbage til F2's hovedvindue, vælg fanen "Indstillinger" og klik på **Skabeloner**. Vælg "Standard" og højreklik på mappen "Rapportskabeloner" for at oprette en ny skabelon.

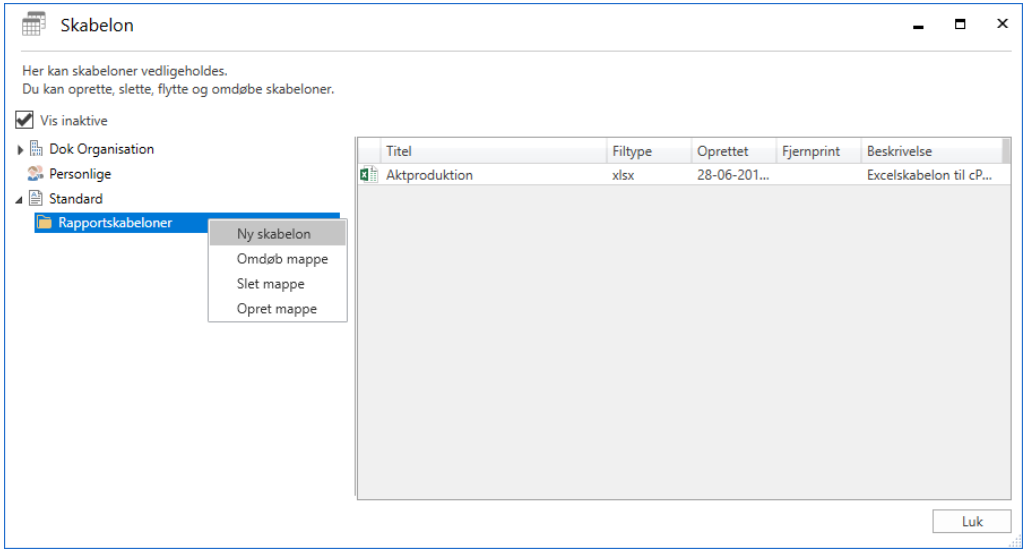

**Figur 13: Opret en ny skabelon til cPort**

<span id="page-12-0"></span>Importér den redigerede og gemte Excel-fil, som indeholder fanen "xData". Giv skabelonen et sigende navn. Alle Excel-skabeloner kan ses ved opsætning af en vilkårlig rapport, så det kan være en fordel at inkludere den oprindelige rapports eller opsætnings navn i skabelonens navn.

**Bemærk**: Det kan være en fordel altid at gemme opsætninger for ad hoc-rapporter, da skabeloner kun kan anvendes for dataudtræk med samme kolonner i samme rækkefølge, som er anvendt i skabelonen.

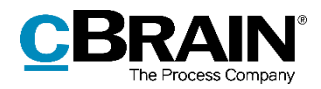

#### <span id="page-13-0"></span>**Anvend en Excel-skabelon til eksport af data fra cPort**

Åbn cPort, og vælg den relevante rapport og opsætning. Det er vigtigt, at opsætningen inkluderer de samme kolonner i samme rækkefølge som i skabelonen, ellers kan udtrækket ikke laves. Tilføj eventuelle begrænsninger til dataudtrækket, som beskrevet i *[Vælg begrænsninger til rapportoptimering](#page-8-0)*. Til sidst vælges den relevante Excel-fil som skabelon under "Fletning til Excel-dokument".

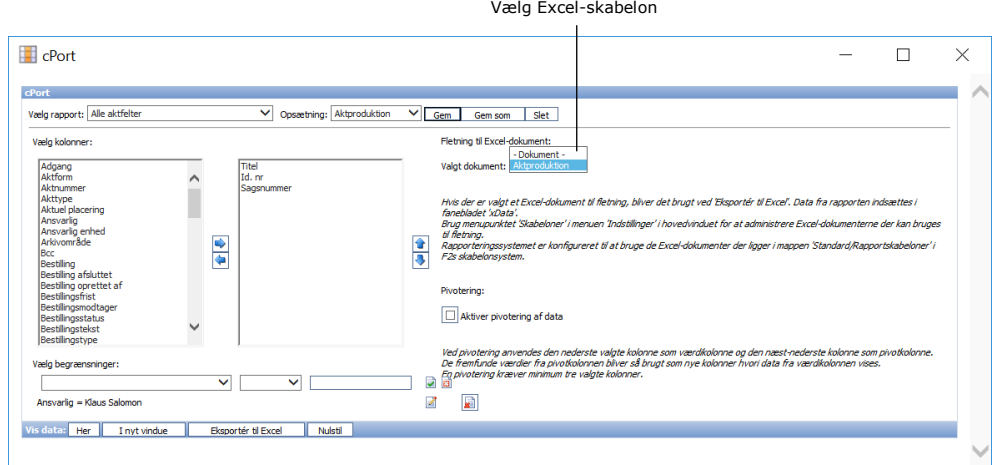

**Figur 14: Tilføj Excel-skabelon til rapport**

<span id="page-13-1"></span>Efter valg af Excel-skabelon kan opsætningen eventuelt opdateres ved at klikke på **Gem**. På den måde overskrives den gamle opsætning med den nye, hvor Excelskabelonen er valgt på forhånd.

Hvis skabelonen bruger en pivottabel, skal der sættes kryds i "Aktiver pivotering af data".

**Bemærk**: Pivottabeller trækker data fra fast definerede kolonner. Det betyder, at hvis datagrundlaget i xData-fanen ændrer sig, virker rapporten ikke længere efter hensigten.

Klik til sidst på **Eksporter til Excel**, og gem dataudtrækket lokalt. Dataudtrækket vil være indsat i den valgte skabelon og er derved klar til videre arbejde.

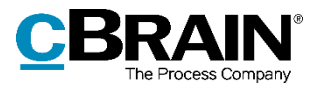

# <span id="page-14-0"></span>**Figurliste**

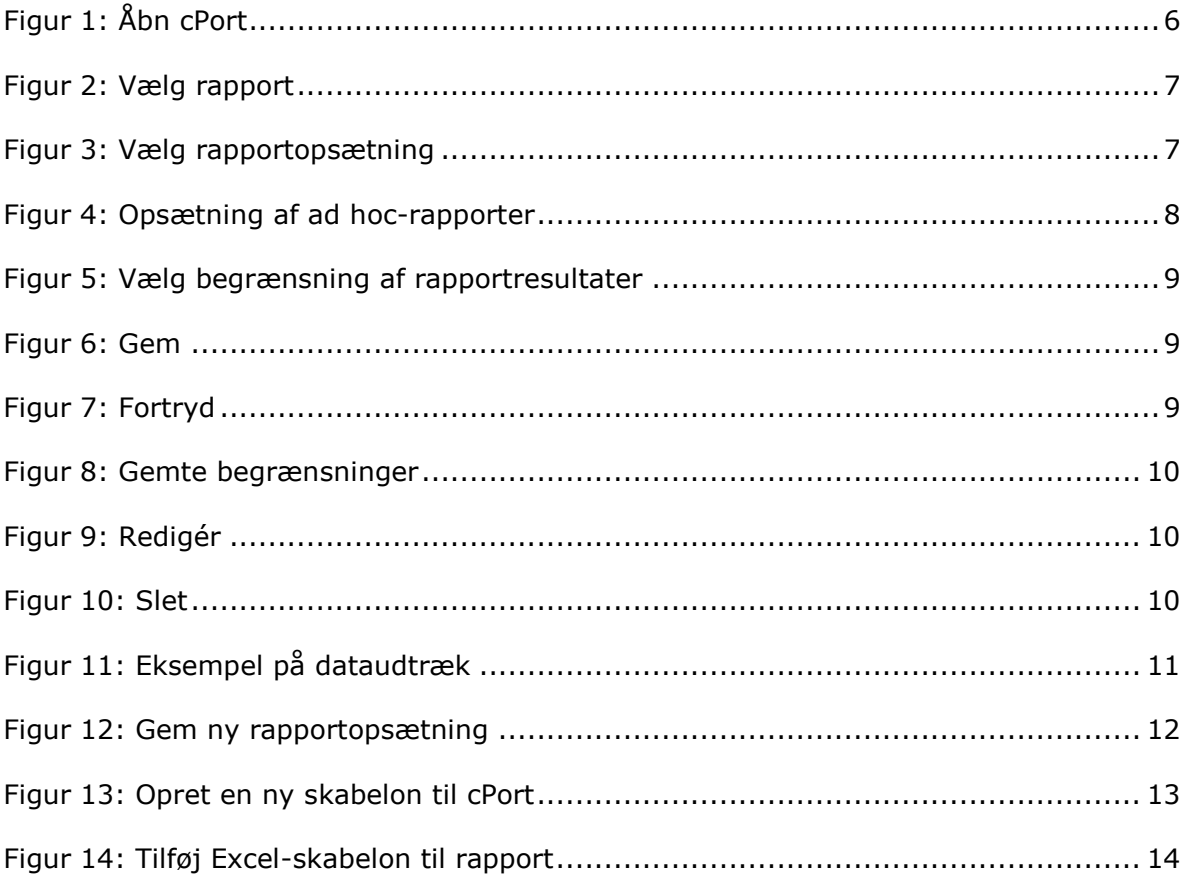